# Digital Signage

Quick Start Guide

## **Cybersecurity Recommendations**

#### Mandatory actions to be taken towards cybersecurity

#### 1. Change Passwords and Use Strong Passwords:

The number one reason systems get "hacked" is due to having weak or default passwords. It is recommended to change default passwords immediately and choose a strong password whenever possible. A strong password should be made up of at least 8 characters and a combination of special characters, numbers, and upper and lower case letters.

#### 2. Update Firmware

As is standard procedure in the tech-industry, we recommend keeping NVR, DVR, and IP camera firmware up-to-date to ensure the system is current with the latest security patches and fixes.

#### "Nice to have" recommendations to improve your network security

#### 1. Change Passwords Regularly

Regularly change the credentials to your devices to help ensure that only authorized users are able to access the system.

#### 2. Check the Log:

If you suspect that someone has gained unauthorized access to your system, you can check the system log. The system log will show you which IP addresses were used to login to your system and what was accessed.

#### 3. Protect Your Device Physically

For your device safety, we strongly recommend that you do physical protection towards your device and prevent unauthorized physical access by others.

#### General

This user's manual (hereinafter referred to as "the Manual") introduces the usage and configurations of the LCD Digital Signage (hereinafter referred to as "the Signage").

#### Model

LDH22-DAI200, LDH22-SAI200, LDH29-DAI100, LDH29-SAI100, LDH32-DAI200, LDH32-SAI200, LDH37-DAI100, LDH37-SAI100, LDH43-SAI200, LDH49-SAI200 and LDH55-SAI200

#### Safety Instructions

The following categorized signal words with defined meaning might appear in the Manual.

| Signal Words          | Meaning                                                                 |
|-----------------------|-------------------------------------------------------------------------|
|                       | Indicates a high potential hazard which, if not avoided, will result in |
| DANGER                | death or serious injury.                                                |
|                       | Indicates a medium or low potential hazard which, if not avoided,       |
| WARNING               | could result in slight or moderate injury.                              |
| ^                     | Indicates a potential risk which, if not avoided, could result in       |
| <b>!</b> \CAUTION     | property damage, data loss, lower performance, or unpredictable         |
|                       | result.                                                                 |
| ©— <sup>"T</sup> TIPS | Provides methods to help you solve a problem or save you time.          |
| <b>NOTE</b>           | Provides additional information as the emphasis and supplement to       |
|                       | the text.                                                               |

## **Revision History**

| No. | Version | Revision Content | Release Time      |
|-----|---------|------------------|-------------------|
| 1   | V1.0.0  | First Release.   | December 24, 2018 |

#### **Privacy Protection Notice**

As the device user or data controller, you might collect personal data of others such as face, fingerprints, car plate number, Email address, phone number, GPS and so on. You need to be in compliance with the local privacy protection laws and regulations to protect the legitimate rights and interests of other people by implementing measures include but not limited to: providing clear and visible identification to inform data subject the existence of surveillance area and providing related contact.

#### About the Manual

- The Manual is for reference only. If there is inconsistency between the Manual and the actual product, the actual product shall prevail.
- We are not liable for any loss caused by the operations that do not comply with the Manual.
- The Manual would be updated according to the latest laws and regulations of related regions. For detailed information, see the paper manual, CD-ROM, QR code or our official website. If there is inconsistency between paper manual and the electronic version, the electronic version shall prevail.
- All the designs and software are subject to change without prior written notice. The
  product updates might cause some differences between the actual product and the
  Manual. Please contact the customer service for the latest program and supplementary
  documentation.
- There still might be deviation in technical data, functions and operations description, or errors in print. If there is any doubt or dispute, please refer to our final explanation.
- Upgrade the reader software or try other mainstream reader software if the Manual (in PDF format) cannot be opened.
- All trademarks, registered trademarks and the company names in the Manual are the properties of their respective owners.
- Please visit our website, contact the supplier or customer service if there is any problem occurred when using the device.
- If there is any uncertainty or controversy, please refer to our final explanation.

# **Regulatory Information**

The regulatory information herein might vary according to the model you purchased. Some information is only applicable for the country or region where the product is sold.

#### **FCC** Information

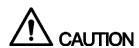

Changes or modifications not expressly approved by the party responsible for compliance could void the user's authority to operate the equipment.

#### **FCC** conditions:

This device complies with part 15 of the FCC Rules. Operation is subject to the following two conditions:

- This device may not cause harmful interference.
- This device must accept any interference received, including interference that may cause undesired operation.

#### FCC compliance:

This equipment has been tested and found to comply with the limits for a digital device, pursuant to part 15 of the FCC Rules. This equipment generate, uses and can radiate radio frequency energy and, if not installed and used in accordance with the guide, may cause harmful interference to radio communication.

- For class A device, these limits are designed to provide reasonable protection against harmful interference in a commercial environment. Operation of this equipment in a residential area is likely to cause harmful interference in which case the user will be required to correct the interference at his own expense.
- For class B device, these limits are designed to provide reasonable protection against harmful interference in a residential installation. However, there is no guarantee that interference will not occur in a particular installation. If this equipment does cause harmful interference to radio or television reception, which can be determined by turning the equipment off and on, the user is encouraged to try to correct the interference by one or more of the following measures:
  - Reorient or relocate the receiving antenna.
  - Increase the separation between the equipment and receiver.
  - Connect the equipment into an outlet on a circuit different from that to which the receiver is connected.
  - Consult the dealer or an experienced radio/TV technician for help.

## **Important Safeguards and Warnings**

This chapter describes the contents covering proper handling of the device, hazard prevention, and prevention of property damage. Read these contents carefully before using the device, comply with them when using, and keep it well for future reference.

#### Operating Requirements

- This is an A-class and high-quality product, but the device might interfere radio signals in your surroundings, so in this case, please take measures to deal with interference.
- Do not place or install the device in a place exposed to sunlight or near the heat source.
- Keep the device away from dampness, dust or soot.
- Keep the device installed horizontally on the stable place to prevent it from falling.
- Do not drop or splash liquid onto the device, and make sure there is no object filled with liquid on the device to prevent liquid from flowing into the Device.
- Make sure the device is in good ventilation condition. Do not block the air vents of the device.
- Operate the device within the rated range of power input and output.
- Do not dismantle the device.
- Use the device within the limited temperature and humidity range. Temperature ranges from -10°C to +55°C.

#### **Electrical Safety**

- Improper battery use might result in fire, explosion, or inflammation.
- When replacing battery, make sure the same model is used.
- Use the recommended power cables in the region and use them under the rated specification.
- Use the power adapter provided with the device; otherwise, it might result in people injury and device damage.
- The power source shall conform to the requirement of the Safety Extra Low Voltage (SELV) standard, and supply power with rated voltage which conforms to Limited power Source requirement according to IEC60950-1. Note that the power supply requirement is subject to the device label.
- Connect the device (I-type structure) to the power socket with protective earthing.
- The appliance coupler is a disconnection device. Keep a convenient angle when using it.

# **Table of Contents**

| Cybersecurity Recommendations     | l  |
|-----------------------------------|----|
| Foreword                          | II |
| Regulatory Information            |    |
| Important Safeguards and Warnings | V  |
| 1 Product Introduction            | 1  |
| 1.1 Overview                      | 1  |
| 1.2 Features                      | 1  |
| 2 Appearance and Ports            | 2  |
| 2.1 22-inch                       |    |
| 2.1.1 Appearance                  | 2  |
| 2.1.2 Ports                       | 3  |
| 2.1.3 Dimensions                  | 4  |
| 2.2 29-inch                       | 4  |
| 2.2.1 Appearance                  | 4  |
| 2.2.2 Ports                       | 5  |
| 2.2.3 Dimensions                  | 6  |
| 2.3 32-inch                       | 6  |
| 2.3.1 Appearance                  |    |
| 2.3.2 Ports                       |    |
| 2.3.3 Dimensions                  | 8  |
| 2.4 37-inch                       |    |
| 2.4.1 Appearance                  |    |
| 2.4.2 Ports                       |    |
| 2.4.3 Dimensions                  |    |
| 2.5 43-inch                       |    |
| 2.5.1 Appearance                  |    |
| 2.5.2 Ports                       | 11 |
| 2.5.3 Dimensions                  | 12 |
| 2.6 49-inch                       | 12 |
| 2.6.1 Appearance                  | 12 |
| 2.6.2 Ports                       | 13 |
| 2.6.3 Dimensions                  |    |
| 2.7 55-inch                       | 14 |
| 2.7.1 Appearance                  | 14 |
| 2.7.2 Ports                       | 15 |
| 2.7.3 Dimensions                  | 16 |
| 3 Installation                    | 17 |
| 3.1 Unpacking the Box             | 17 |
| 3.2 Installation                  | 17 |
| 4 Basic Operations                |    |
| 4.1 Booting Up and Shutting Down  | 20 |

| 4.2 Initializing Signage                       | 20 |
|------------------------------------------------|----|
| 4.3 Logging in System                          | 21 |
| 4.4 Operating Quick Tool Bar                   | 21 |
| 4.5 Configuring Date & Time                    | 22 |
| 4.6 Displaying Programs                        | 22 |
| 4.6.1 Displaying Programs from Platform        | 22 |
| 4.6.2 Displaying Programs from USB Drive       | 25 |
| 4.7 Managing Apps                              | 31 |
| 4.7.1 Installing an App                        | 32 |
| 4.7.2 Operating File Manager                   | 32 |
| 4.8 Viewing Terminal Information               | 32 |
| 5 Configuring System Settings                  | 34 |
| 5.1 Configuring Visual & Audio Parameters      | 34 |
| 5.2 Selecting Input Source                     | 35 |
| 5.3 Selecting System Language                  | 35 |
| 6 System Maintenance                           | 36 |
| 6.1 Maintenance Requirements                   | 36 |
| 6.2 Modifying Password                         | 36 |
| 6.3 Rebooting Your Signage                     | 36 |
| 6.4 Configuring Auto Reboot Time               | 37 |
| 6.5 Upgrading System                           | 37 |
| 6.6 Restoring Your Signage to Factory Settings | 38 |
| Annendix 1 Remote Control                      | 39 |

Product Introduction

#### 1.1 Overview

This product is a new intelligent-cloud digital signage with which you can release various information such as advertisements, notices and announcements. After connecting the Signage to the platform, you can use the platform to manage the Signage or send programs to it.

#### 1.2 Features

- Platform with B/S structure for information release and management.
- Supports registration to the platform. After that, you can use the platform to manage the Signage or send programs to it.
- Supports release of information imported from the USB drive.
- Acts as a hotspot for other devices after connected to network by Ethernet, Wi-Fi, 4G or VPN.
- The main media formats such as MP3, MP4 can all be played in this Signage.
- Picture, video, and scroll text can be displayed in a full screen/split screens. You can set loop, timer, insert-cut and gasket in the platform connected to this product. After that, you can control play time, sequence, frequency, content, and location.

You can use this Signage for release of information such as advertisements to realize the potential benefits. Government building, office park, shopping mall are all the places where you can put this Signage.

# **Appearance and Ports**

The Signage is classified as 22-inch, 29-inch, 32-inch, 37-inch, 43-inch, 49-inch and 55-inch. The following content will introduce the Signage's appearance & ports according to their screen sizes.

### 2.1 22-inch

## 2.1.1 Appearance

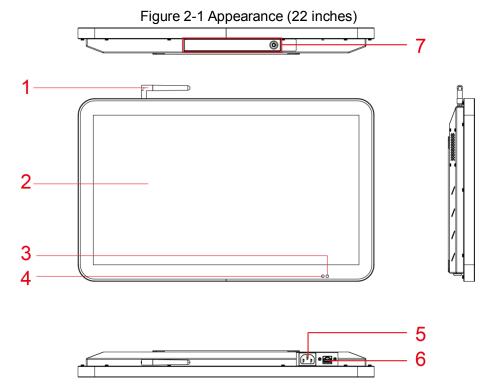

Table 2-1 Appearance description

| No.                                                                 | Name                                 | Description                                                      |
|---------------------------------------------------------------------|--------------------------------------|------------------------------------------------------------------|
| 1                                                                   | Wi-Fi antenna                        | Receives Wi-Fi signals and connect the Signage to the network in |
| I                                                                   |                                      | a wireless way.                                                  |
| 2                                                                   | TFT LCD display                      | Releases information.                                            |
| 3 Signal indicator of remote control Receives signals from remote c | Possives signals from remote control |                                                                  |
|                                                                     | remote control                       | Receives signals from remote control.                            |
| 4                                                                   | Light sensor                         | Adjusts screen brightness automatically according to the         |
| 4                                                                   | indicator                            | environment lighting condition.                                  |
| 5                                                                   | Power input port                     | Inputs 220V AC power.                                            |
| 6                                                                   | 10/100Mbps                           | Comments to the Ethermet coble                                   |
|                                                                     | Ethernet port                        | Connects to the Ethernet cable.                                  |

| Name               | Description                                                                                                    |
|--------------------|----------------------------------------------------------------------------------------------------|
| 7 Anti-theft plate | You can view the signage's main board and the main board's ports after you open the anti-theft plate. See "2.1.2 Ports" for details. |
|                    | Use the given key to open the anti-theft plate and lock it after your viewing.                                                       |
|                    |                                                                                                    |

## **2.1.2 Ports**

Figure 2-2 Ports (22 inches)

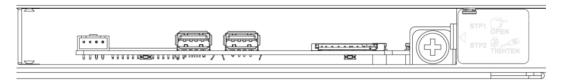

Table 2-2 Ports description

| Icon | Name         | Description                                                                                                    |
|------|--------------|----------------------------------------------------------------------------------------------------|
|      | Serial port  | Use this port for transparent pass-through or IP configuration.                                                                                                    |
|      | USB port     | Connects to USB drive or mouse.                                                                                                    |
| ··   | SD card slot | Supports maximum 256G expansion storage space.                                                                                                    |
| 0    | Reset hole   | <ol> <li>Use this button to reinstall the Signage's Android operating system when the system crushes or you cannot boot up the Signage.</li> <li>Contact the after sales to get and uncompress the upgrade files. Save files such as bootargs.bin, fastboot.bin, recovery.img and update.zip under the USB drive's root directory. Insert the USB driver into the Signage's USB2.0 port.</li> <li>In the reset hole, hold the button with a needle-like thing.</li> <li>Power your Signage. After 3 seconds, loosen the button and an interface guiding you to reinstall the Android operating system is displayed.</li> <li>Follow the guides.</li> </ol> |

## 2.1.3 Dimensions

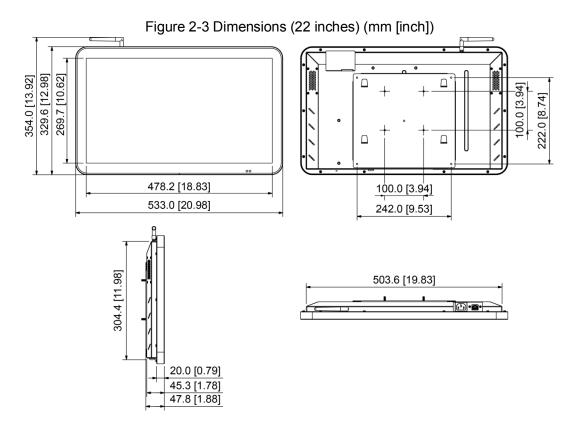

## 2.2 29-inch

## 2.2.1 Appearance

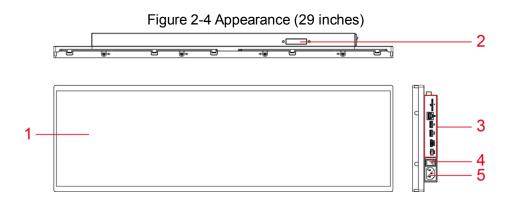

| No. | Name             | Description                                                      |
|-----|------------------|------------------------------------------------------------------|
| 1   | TFT LCD display  | Releases information.                                            |
| 2   | 2 Wi-Fi antenna  | Receives Wi-Fi signals and connect the Signage to the network in |
| 2   |                  | a wireless way.                                                  |
| 3   | Ports            | See "2.2.2 Ports" for details.                                   |
| 4   | Power switch     | Connect or disconnect the Signage to/from power source.          |
| 5   | Power input port | Inputs 220V AC power.                                            |

### **2.2.2 Ports**

Figure 2-5 Ports (29 inches)

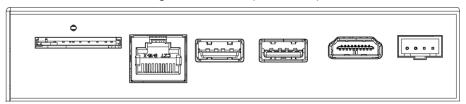

Table 2-3 Ports description

| Icon | Name          | Description                                                                                                    |
|------|---------------|----------------------------------------------------------------------------------------------------|
| O    | Reset hole    | Use this button to reinstall the Signage's Android operating system when the system runs terrible or you cannot boot up the Signage.  1. Contact the after sales to get and decompress the upgrade files. Save files such as bootargs.bin, fastboot.bin, recovery.img and update.zip under the USB drive's root directory. Insert the USB drive into the Signage's USB2.0 port.  2. In the reset hole, hold the button with a needle-like thing.  3. Power your Signage. After 3nds, loosen the button and an interface guiding you to reinstall the Android operating system is displayed.  4. Follow the guides. |
| ···  | SD card slot  | Supports maximum 256G expansion storage space.                                                                                                    |
|      | Ethernet port | Connects to the Ethernet cable.                                                                                                    |
|      | USB port      | Connects to USB drive or mouse.                                                                                                    |
|      | HDMI port     | Transmits uncompressed HD videos and multichannel audio to other display devices with HDMI port.                                                                                                    |
|      | Serial port   | Use this port for transparent pass-through or IP configuration.                                                                                                    |

### 2.2.3 Dimensions

Figure 2-6 Dimensions (29 inches) (mm [inch])

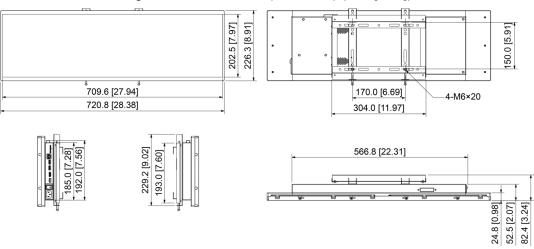

## 2.3 32-inch

## 2.3.1 Appearance

Figure 2-7 Appearance (32 inches) 3 5 6 •

Table 2-4 Appearance description

| No. | Name            | Description                                                                      |
|-----|-----------------|----------------------------------------------------------------------------------|
| 1   | Wi-Fi antenna   | Receives Wi-Fi signals and connect the Signage to the network in a wireless way. |
| 2   | TFT LCD display | Releases information.                                                            |

| No. | Name                               | Description                                                                                                    |
|-----|------------------------------------|----------------------------------------------------------------------------------------------------|
| 3   | Signal indicator of remote control | Receives signals from remote control.                                                                                                |
| 4   | Light sensor indicator             | Adjusts screen brightness automatically according to the environment lighting condition.                                             |
| 5   | Power input port                   | Inputs 220V AC power.                                                                                                    |
| 6   | 10/100Mbps<br>Ethernet port        | Connects to the Ethernet cable.                                                                                                    |
| 7   | Anti-theft plate.                  | You can view the signage's main board and the main board's ports after you open the anti-theft plate. See "2.3.2 Ports" for details. |
|     |                                    | Use the given key to open the anti-theft plate and lock it after your viewing.                                                       |

## **2.3.2 Ports**

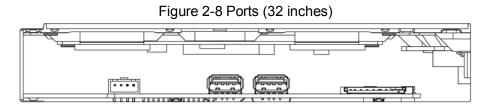

Table 2-5 Ports description

| Icon | Name         | Description                                                                                                    |
|------|--------------|----------------------------------------------------------------------------------------------------|
|      | Serial port  | Use this port for transparent pass-through or IP configuration.                                                                                                    |
|      | USB port     | Connects to USB drive or mouse.                                                                                                    |
|      | SD card slot | Supports maximum 256G expansion storage space.                                                                                                    |
| 0    | Reset hole   | <ul> <li>Use this button to reinstall the Signage's Android operating system when the system runs terrible or you cannot boot up the Signage.</li> <li>1. Contact the after sales to get and uncompress the upgrade files. Save files such as bootargs.bin, fastboot.bin, recovery.img and update.zip under the USB drive's root directory. Insert the USB driver into the Signage's USB2.0 port.</li> <li>2. In the reset hole, hold the button with a needle-like thing.</li> <li>3. Power your Signage. After 3 seconds, loosen the button and an interface guiding you to reinstall the Android operating system is displayed.</li> <li>4. Follow the guides.</li> </ul> |

## 2.3.3 Dimensions

Figure 2-9 Dimensions (32 inches) (mm [inch]) 428.0 [16.85] (Bracket) 470.0 [18.50] 394.9 [15.55] 224.0 [8.82] (Brac 300.0 [11.81] 700.4 [27.57] 770.0 [30.32] 300.3 [11.81] 470.0 [18.50] (Bracket) 740.6 [29.16] 446.3 [17.57] 20.0 [0.79] 65.3 [2.57] 87.8 [3.46]

2.4 37-inch

## 2.4.1 Appearance

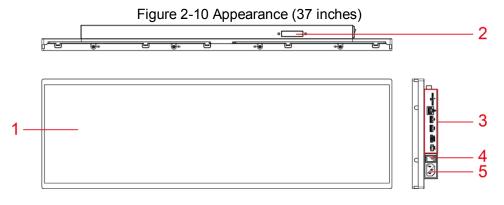

Table 2-6 Appearance description

| No. | Name                                                                 | Description                                                                      |  |
|-----|----------------------------------------------------------------------|----------------------------------------------------------------------------------|--|
| 1   | TFT LCD display                                                      | LCD display Releases information.                                                |  |
| 2   | Wi-Fi antenna                                                        | Receives Wi-Fi signals and connect the Signage to the network in a wireless way. |  |
| 3   | Ports                                                                | Ports See "2.4.2 Ports" for details.                                             |  |
| 4   | Power switch Connect or disconnect the Signage to/from power source. |                                                                                  |  |
| 5   | Power input port                                                     | Inputs 220V AC power.                                                            |  |

### **2.4.2 Ports**

Figure 2-11 Ports (37 inches)

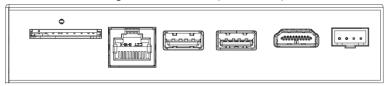

Table 2-7 Ports description

| Icon | Name          | Description                                                                                                    |  |  |
|------|---------------|----------------------------------------------------------------------------------------------------|--|--|
| О    | Reset hole    | <ul> <li>Use this button to reinstall the Signage's Android operating system when the system runs terrible or you cannot boot up the Signage.</li> <li>1. Contact the after sales to get and uncompress the upgrade files. Save files such as bootargs.bin, fastboot.bin, recovery.img and update.zip under the USB drive's root directory. Insert the USB driver into the Signage's USB2.0 port.</li> <li>2. In the reset hole, hold the button with a needle-like thing.</li> <li>3. Power your Signage. After 3nds, loosen the button and an interface guiding you to reinstall the Android operating systems displayed.</li> <li>4. Follow the guides.</li> </ul> |  |  |
|      | SD card slot  | Supports maximum 256G expansion storage space.                                                                                                    |  |  |
|      | Ethernet port | Connects to the Ethernet cable.                                                                                                    |  |  |
|      | USB port      | Connects to USB drive or mouse.                                                                                                    |  |  |
|      | HDMI port     | Transmits uncompressed HD videos and multichannel audio to other display devices with HDMI port.                                                                                                    |  |  |
|      | Serial port   | Use this port for transparent pass-through or IP configuration.                                                                                                    |  |  |

## 2.4.3 Dimensions

700.4 [27.57]
700.4 [27.57]
300.0 [11.81](VESA)
470.0 [18.50] (Bracket)

740.6 [29.16]

740.6 [29.16]

Figure 2-12 Dimensions (37 inches) (mm [inch])

## 2.5 43-inch

## 2.5.1 Appearance

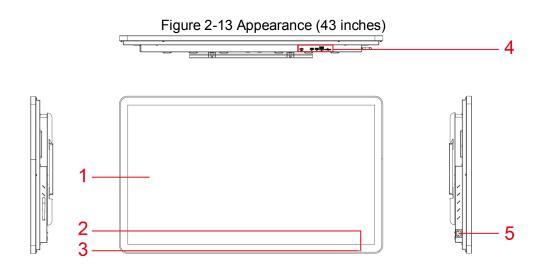

Table 2-8 Appearance description

| No. | Name            | Description                                                    |  |
|-----|-----------------|----------------------------------------------------------------|--|
| 1   | TFT LCD display | Releases information.                                          |  |
| 2   | Wi-Fi antenna   | Receives Wi-Fi signals and connects the Signage to the network |  |
|     |                 | in a wireless way.                                             |  |
| 3   | Light sensor    | Adjusts screen brightness automatically according to the       |  |
| 3   | indicator       | environment lighting condition.                                |  |
| 4   | Ports           | See "2.5.2 Ports" for details.                                 |  |

| No. | Name             | Description           |  |
|-----|------------------|-----------------------|--|
| 5   | Power input port | Inputs 220V AC power. |  |

## 2.5.2 Ports

Figure 2-14 Ports (43 inches)

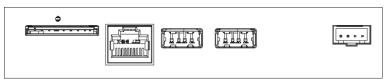

Table 2-9 Ports description

| Icon | Name          | Description                                                                                                    |  |
|------|---------------|----------------------------------------------------------------------------------------------------|--|
| 0    | Reset hole    | <ul> <li>Use this button to reinstall the Signage's Android operating system when the system runs terrible or you cannot boot up the Signage.</li> <li>1. Contact the after sales to get and uncompress the upgrade files. Save files such as bootargs.bin, fastboot.bin, recovery.img and update.zip under the USB drive's root directory. Insert the USB driver into the Signage's USB2.0 port.</li> <li>2. In the reset hole, hold the button with a needle-like thing.</li> <li>3. Power your Signage. After 3 seconds, loosen the button and an interface guiding you to reinstall the Android operating system is displayed.</li> <li>4. Follow the guides.</li> </ul> |  |
| ···  | SD card slot  | Supports maximum 256G expansion storage space.                                                                                                    |  |
|      | Ethernet port | Connects to the Ethernet cable.                                                                                                    |  |
|      | USB port      | Connects to USB driver or mouse.                                                                                                    |  |
| •••• | Serial port   | Use this port for transparent pass-through or IP configuration.                                                                                                    |  |

## 2.5.3 Dimensions

943.5 [37.15] 1006.2 [39.61] 976.8 [38.46] 976.8 [38.46] 976.8 [38.46]

Figure 2-15 Dimensions (43 inches) (mm [inch])

### 2.6 49-inch

## 2.6.1 Appearance

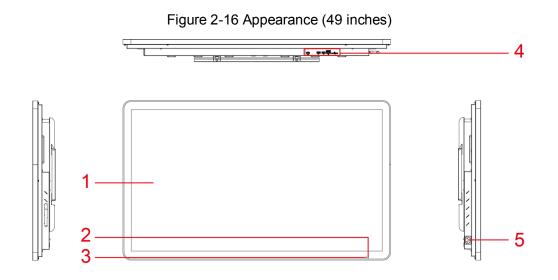

Table 2-10 Appearance description

| No. | Name                               | Description                           |  |
|-----|------------------------------------|---------------------------------------|--|
| 1   | TFT LCD display                    | Releases information.                 |  |
| 2   | Signal indicator of remote control | Receives signals from remote control. |  |

| No.                                               | Name             | Description                                              |  |
|---------------------------------------------------|------------------|----------------------------------------------------------|--|
| Light sensor Adjusts screen brightness automatica |                  | Adjusts screen brightness automatically according to the |  |
| 3                                                 | indicator        | environment lighting condition.                          |  |
| 4                                                 | Ports            | See "2.6.2 Ports" for details.                           |  |
| 5                                                 | Power input port | Inputs 220V AC power.                                    |  |

### 2.6.2 Ports

Figure 2-17 Ports (49 inches)

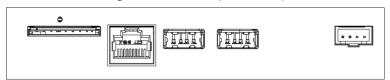

Table 2-11 Ports description

| Icon | Name          | Description                                                                                                    |  |
|------|---------------|----------------------------------------------------------------------------------------------------|--|
| 0    | Reset hole    | <ul> <li>Use this button to reinstall the Signage's Android operating system when the system runs terrible or you cannot boot up the Signage.</li> <li>1. Contact the after sales to get and uncompress the upgrade files. Save files such as bootargs.bin, fastboot.bin, recovery.img and update.zip under the USB drive's root directory. Insert the USB driver into the Signage's USB2.0 port.</li> <li>2. In the reset hole, hold the button with a needle-like thing.</li> <li>3. Power your Signage. After 3nds, loosen the button and an interface guiding you to reinstall the Android operating system is displayed.</li> <li>4. Follow the guides.</li> </ul> |  |
|      | SD card slot  | Supports maximum 256G expansion storage space.                                                                                                    |  |
|      | Ethernet port | Connects to the Ethernet cable.                                                                                                    |  |
|      | USB port      | Connects to USB driver or mouse.                                                                                                    |  |
| •••• | Serial port   | Use this port for transparent pass-through or IP configuration.                                                                                                    |  |

### 2.6.3 Dimensions

1076.1 [42.37] 1138.8 [44.83] 1109.4 [43.68] 1000.79 35.8 [1.41] 63.8 [2.51] 85.2 [3.35]

Figure 2-18 Dimensions (49 inches) (mm [inch])

## 2.7 55-inch

## 2.7.1 Appearance

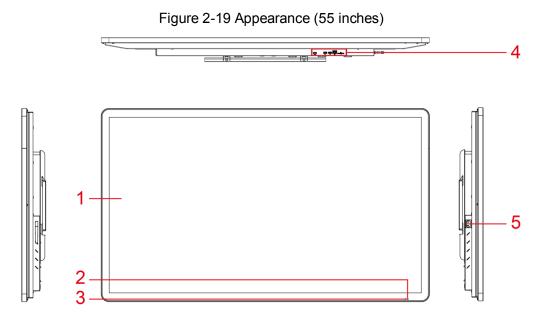

Table 2-12 Appearance description

| No. | Name            | Description           |
|-----|-----------------|-----------------------|
| 1   | TFT LCD display | Releases information. |

| No. | Name                | Description                                              |  |
|-----|---------------------|----------------------------------------------------------|--|
| 2   | Signal indicator of | Receives signals from remote control.                    |  |
|     | remote control      |                                                          |  |
| 3   | Light sensor        | Adjusts screen brightness automatically according to the |  |
| 3   | indicator           | environment lighting condition.                          |  |
| 4   | Ports               | See "2.7.2 Ports" for details.                           |  |
| 5   | Power input port    | Inputs 220V AC power.                                    |  |

## 2.7.2 Ports

Figure 2-20 Ports

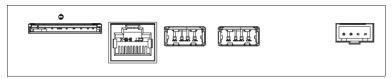

Table 2-13 Ports description

| Icon | Name          | Description                                                                                                    |  |
|------|---------------|----------------------------------------------------------------------------------------------------|--|
| 0    | Reset hole    | <ul> <li>Use this button to reinstall the Signage's Android operating system when the system runs terrible or you cannot boot up the Signage.</li> <li>1. Contact the after sales to get and uncompress the upgrade files. Save files such as bootargs.bin, fastboot.bin, recovery.img and update.zip under the USB drive's root directory. Insert the USB driver into the Signage's USB2.0 port.</li> <li>2. In the reset hole, hold the button with a needle-like thing.</li> <li>3. Power your Signage. After 3nds, loosen the button and an interface guiding you to reinstall the Android operating system is displayed.</li> <li>4. Follow the guides.</li> </ul> |  |
|      | SD card slot  | Supports maximum 256G expansion storage space.                                                                                                    |  |
|      | Ethernet port | Connects to the Ethernet cable.                                                                                                    |  |
|      | USB port      | Connects to USB driver or mouse.                                                                                                    |  |
|      | Serial port   | Use this port for transparent pass-through or IP configuration.                                                                                                    |  |

## 2.7.3 Dimensions

1210.3 [47.65] 1273.0 [50.12] 1243.6 [48.96] 1243.6 [48.96]

Figure 2-21 Dimensions (55 inches) (mm [inch])

## 3.1 Unpacking the Box

Refer to the following checklist and check the package. If you find device damage or component loss, contact the after-sales service.

| Check<br>Sequence | Check Item |                        | Check Content                                                                                                    |
|-------------------|------------|------------------------|----------------------------------------------------------------------------------------------------|
|                   | Overall    | Appearance             | No obvious damage.                                                                                                    |
| 1                 |            | Packing                | Not distorted or broken.                                                                                                    |
|                   | packing    | Component              | No missing.                                                                                                    |
|                   |            | Model on label         | Matches purchase order.                                                                                                    |
|                   | Pedestal   | Label                  | Not torn up.                                                                                                    |
| 2                 |            |                        | Do not tear up or throw away the labels; otherwise the warranty services are not ensured. You need to provide the serial number of the product when calling the after-sales service. |
|                   | Screen     | Appearance             | No obvious damage.                                                                                                    |
| 3                 |            | Data cable, power line | No loose connection.                                                                                                    |
|                   |            |                        | Contact the after-sale service staff                                                                                                    |
|                   |            |                        | immediately if these cables or lines are                                                                                                    |
|                   |            |                        | loose.                                                                                                    |

## 3.2 Installation

The following figures are for reference only and the actual product shall prevail.

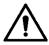

- We suggest that the height from the Signage to the ground should be 1.5m–2m. The final installation height depends on your installation environment.
- The installation surface is required to sustain at least 3 times the total weight of the bracket and the Signage.
- We do not provide wall-mount bracket and wall mount board in the packing box. You can purchase them separately and ensure that the bracket and the board you bought conform to the VESA standard.
- Step 1 Attach the wall-mount plate to the mounting surface with the four plastic expansion bolts and self-tapping screws in the accessory bag. You can calibrate mounting position with a spirit level.

Figure 3-1 Attaching wall-mount plate

1
2
3

Table 3-1 Components description (1)

| No. | Component        | No. | Component          |
|-----|------------------|-----|--------------------|
| 1   | Mounting surface | 3   | Wall-mount plate   |
| 2   | Expansion pipe   | 4   | Self-tapping screw |

Step 2 Fix the wall-mount bracket into the installation holes of the Signage with four M5 screws (spring washers and flat gaskets included) in the accessory bag.

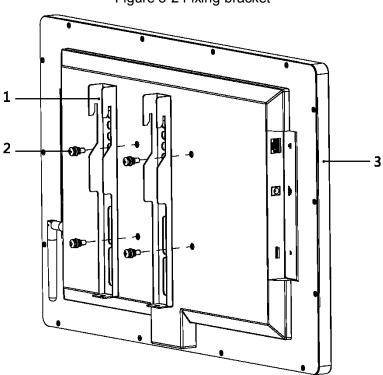

Figure 3-2 Fixing bracket

Table 3-2 Components description (2)

| No. | Component                  | No. | Component |
|-----|----------------------------|-----|-----------|
| 1   | Wall-mount bracket         | 3   | Device    |
| 2   | M5 screws (spring washers  |     | _         |
| 2   | and flat gaskets included) |     |           |

Step 3 Hang the wall-mount bracket onto the wall-mount board.

Figure 3-3 Installing Signage

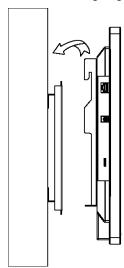

 $\underline{\text{Step 4}}~\text{Fix position of the Signage with two M4 screws.}$ 

Figure 3-4 Fixing Signage

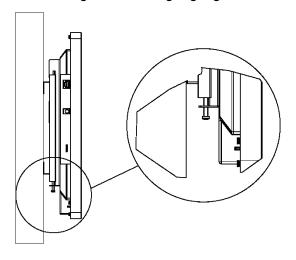

# 4 Basic Operations

The Signage's operation system is developed based on the Android OS. You can connect the Signage to the online platform of information release & management. Then you can use the platform to release a multi-media program to the Signage, turn on/off the Signage and reboot the Signage. You can implement the operations such as local release, app management and system setting.

## 4.1 Booting Up and Shutting Down

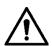

- Before booting up the Signage, check if input voltage matches rated voltage of the Device.
- Refer to international standard to offer the power input (power input that is with stable power value and less interference) to ensure the device works stably and prolong its service life.
- To boot up the Signage: Plug the power line into a socket.
- To shut down: Unplug the line.

## 4.2 Initializing Signage

When you are opening the Signage for the first time or you have allowed your system to be restored the factory settings, you need to initialize the Signage. Only after that can you operate and configure your Signage.

Step 1 Plug the Signage's power line into a socket.

The Signage boots up and the **Device Initialization** interface is displayed. See Figure 4-1.

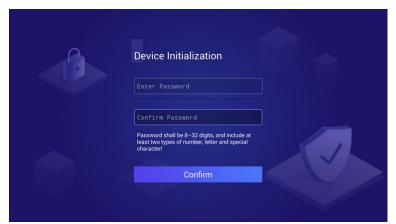

Figure 4-1 The device initialization interface

- Step 2 Type your password and type it again to confirm it.
- Step 3 Click Done on your virtual keyboard.

Click Confirm on the Device Initialization interface.

Initialization begins. After that, the main menu is displayed. See Figure 4-2.

Figure 4-2 Main menu

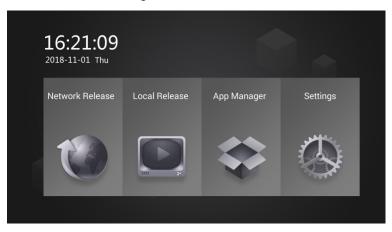

## 4.3 Logging in System

The system will be locked automatically under each of the following conditions:

- Plug the Signage's power line into a socket (or turn on the Signage with your remote control).
- Do not operate the device for the time you have set.
- Lock the screen manually.

You need to type your password to unlock the system.

Step 1 Click any position on the screen.

The **Login** interface is displayed. See Figure 4-3.

Figure 4-3 The login interface

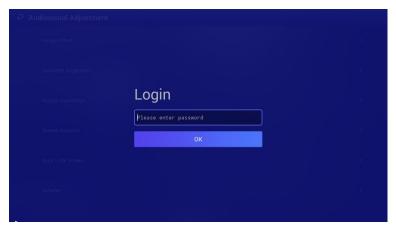

Step 2 Type your password.

Step 3 Click Save.

The main menu or the interface before the system is locked is displayed.

## 4.4 Operating Quick Tool Bar

Move your pointer to the bottom of any an interface to display the quick tool bar. See Figure 4-4 and Table 4-1 for details.

Figure 4-4 Quick tool bar

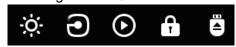

Table 4-1 Description of quick tool bar

| Icon     | Description                                                                                  |
|----------|----------------------------------------------------------------------------------------------|
| ·O·      | Click this icon to adjust the backlight value.                                               |
| 9        | Click this icon to select an input source from "local" and "HDMI." VGA is not supported now. |
| $\odot$  | Click this icon to enter the quick play interface.                                           |
| <b>?</b> | Click this icon to lock your Signage.                                                        |
| ≘        | Click this icon to disconnect your USB from the Signage.                                     |

## 4.5 Configuring Date & Time

You can set date and time for your device. Remember to select a correct time zone based on where the device lies.

Step 1 In the main menu, select Settings > Date & Time.

The **Date & Time** interface is displayed. See Figure 4-5.

Figure 4-5 The date & time interface

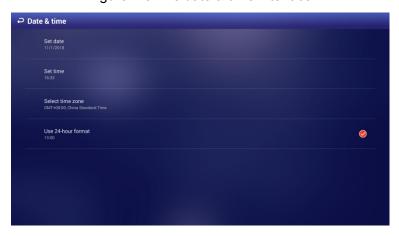

Step 2 Set date, time and time zone. You can also enable the 24-hour display format here. Your settings will take effect at once.

## 4.6 Displaying Programs

Connect the Signage to the platform and then you use the platform to send programs to your Signage. Or, you can insert a USB drive into the Signage and operate the Signage to play the videos & pictures in the USB.

## 4.6.1 Displaying Programs from Platform

#### 4.6.1.1 Procedure

Figure 4-6 Procedure

Table 4-2 Procedure description

| No. | Description                    | No. | Description                      |
|-----|--------------------------------|-----|----------------------------------|
| 1   | Logging in                     | 2   | Connecting Signage to network    |
| 3   | Connecting Signage to platform | 4   | Receiving programs from platform |

#### 4.6.1.2 Connecting Signage to Network

#### 4.6.1.2.1 Connecting Signage to Network

Connect your device to network by Ethernet, WLAN, 4G or Virtual Private Network (VPN).

After your Signage is networked, it can be used as a hotspot for other devices.

Step 1 In main menu, select Settings > Network Setting.

The **Network Setting** interface is displayed. See Figure 4-7.

Figure 4-7 The network setting interface

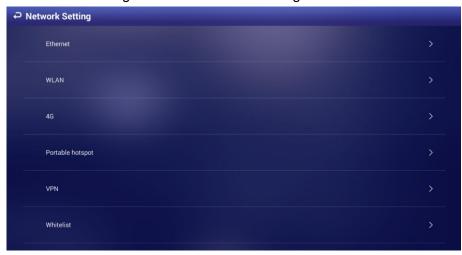

Step 2 Select and configure the network type you want to use. See Table 4-3 for details.

Table 4-3 Network types description

| Network<br>Type | Description                                                                                                    |
|-----------------|----------------------------------------------------------------------------------------------------|
| Ethernet        | <ul> <li>Connect your Signage to network by Ethernet and there are two kinds of methods for you to give an IP to your Signage.</li> <li>DHCP: When there is a DHCP server in the network, after selecting the DHCP option, the Signage automatically obtains IP address from the DHCP server.</li> <li>Static IP: After selecting Static IP, respectively click IP ADDRESS, DEFAULT GATEWAY or NETMASK, and enter the IP address, default gateway and net mask according to the network plan.</li> </ul> |

| Network<br>Type | Description                                                                                                    |  |
|-----------------|----------------------------------------------------------------------------------------------------|--|
| WLAN            | Connect your Signage to network by Wi-Fi. Click to turn on Wi-Fi first.  Then, to connect your Signage to network, you can:                              |  |
|                 |                                                                                                    |  |
|                 | <ul> <li>Click a given Wi-Fi, type its password and click Connect.</li> <li>Or you can add a Wi-Fi manually: click to display the Add Network</li> </ul> |  |
|                 | interface. Then type <b>Network SSID</b> and select <b>Security</b> from <b>None</b> , <b>WEP</b> ,                                                      |  |
|                 | WPA/WPA2 PSK and 802.1x EAP. Click Save to finish configuration.                                                                                         |  |
| 10              | You can connect a 4G mobile network card to your device and select <b>Data</b>                                                                           |  |
| 4G              | Enabled to finally get your device networked.                                                                                                    |  |
| VPN             | Connect your device to VPN. Then your device can get programs from VPN.                                                                                  |  |

#### 4.6.1.2.2 Configuring Whitelist

Configure the IP that are allowed to access the Signage, and only IP addresses in the whitelist can access the Signage. This is to enhance data security.

Step 1 In main menu, click Settings > Network Setting > Whitelist. The Whitelist interface is displayed.

Step 2 Click to enable whitelist and make it take effect officially.

Step 3 Add an IP address to your whitelist.

Click \_\_\_\_\_.

The Add Whitelist interface is displayed. See Figure 4-8.

Figure 4-8 The add whitelist interface

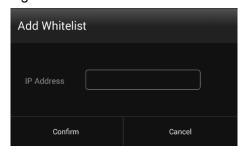

- 2) Type an IP address.
- 3) Click Confirm.

The IP address you have added is displayed.

Repeat Step 3 to add multiple IP addresses to your whitelist.

#### 4.6.1.3 Connecting Signage to platform

Connect the Signage to the platform. Then you can use the platform to send programs.  $\square$ 

To use the platform to send programs, stop playing programs from the USB drive first.

Preparation

- Your Signage and the platform have been connected to each other. To connect Signage to network, see "4.6.1.2.1 Connecting Signage to Network."
- Ensure the platform's IP address has been added to your whitelist if you have enabled it. To configure whitelist, see "4.6.1.2.2 Configuring Whitelist."

#### Procedure

Step 1 In main menu, click Network Release.

The **Platform Address** interface is displayed. See Figure 4-9.

Figure 4-9 The platform address interface

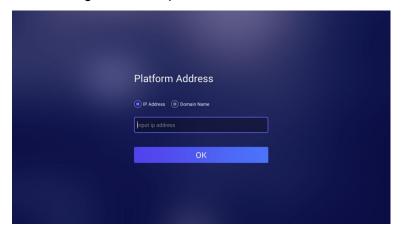

Step 2 Type the platform's IP address or domain name.

Step 3 Click **OK**.

Step 4 Receive programs from the platform.

#### 4.6.2 Displaying Programs from USB Drive

### 4.6.2.1 Releasing Programs by General Templates

#### 4.6.2.1.1 Quick Play

Use the given templates to quickly release information.

#### Preparation

You have inserted your USB into the Signage. You need to previously prepare images or videos in your USB and you must save them under a file named after "USBPLAY."

#### Procedure

Step 1 In the main menu, select Local Release > General > Quick Play. The Quick Play interface is displayed. See Figure 4-10.

Figure 4-10 The quick play interface

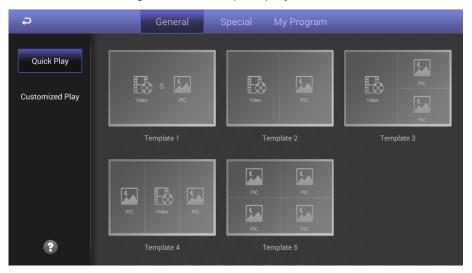

#### Step 2 Select a template.

The system will display images & videos information according to their layout in the template. And, an image is displayed for 10 seconds by default and a video to the end.

#### 4.6.2.1.2 Customized Play

Define your own templates to release information.

<u>Step 1</u> In the main menu, select **Local Release > General > Customized Play**.

The **Customized Play** interface is displayed. See Figure 4-11.

Figure 4-11 The customized play interface

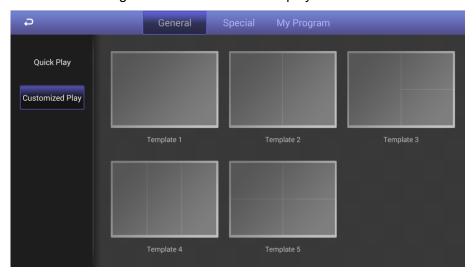

Step 2 Click a template you want to define.

The template's interface ready for configuration is displayed.

Step 3 Define the template.

1) Click a to configure this region's display sequence and content.

A program waiting box of images & videos is displayed. See Figure 4-12.

Figure 4-12 The program waiting box

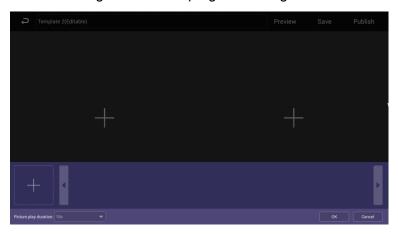

- on the lower left corner. The "File Manager" interface is displayed.
- 3) Then you can select an image or a video and upload it to the program waiting box. Then, you can select duration of displaying an image from 5s, 10s, 20s, 30s and 60s. Images are displayed for 10 seconds by default and videos to the end. You can repeat 2)-3) to upload multiple images or videos to the program waiting box.
- 4) Click OK.

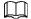

If there are multiple separate regions in your template which can be identified by the sign (find and add the sign in your manual), to make the template effective, you need to repeat step1-4 to add programs for other regions.

Step 4 Operate the template you have almost finished. On the upper right corner of the current interface:

- Click **Preview** to preview your template.
- Click Save to save your template. You can view and use the template in Local Release > My Program then.
- Click **Publish** to play your template immediately.

#### 4.6.2.2 Releasing Programs by Special Use Templates

There are six special use templates, including "Face Attendance", "Catering & Life", "Special Offer & Promotion", "Brand Publicity", "Supermarket & Hotel", and "Info & News", each of which conforms to a specific scenario. Select according to your needs.

- For configuration of "Face Attendance" template, see "4.6.2.2.1 Configuring Face Attendance Template."
- For configuration of other five templates, see "4.6.2.2.2 Configuring Other Five Templates."

#### 4.6.2.2.1 Configuring Face Attendance Template

Add a camera channel, and face information captured by the camera will be displayed, such as the similarity between the face captured and face saved in the database, and capture time.

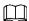

The 29-inch and 37-inch devices do not support the face attendance function.

#### Preparation

- Your camera can do the face detection and face comparison and its face database is ready.
- You Signage, your camera and the DSS (or PSS, or IVSS) have been connected to each other.
- When you choose to connect your camera to the Signage by DSS or PSS, you need to operate DSS or PSS to give out a registration code to your Signage to achieve the connection between the DSS or PSS and your Signage.

#### Procedure

- Step 1 In the main menu, select Local Release > Special. The **Special** interface is displayed.
- Step 2 Click Face Attendance, and the face attendance template is displayed. See Figure 4-13.

Figure 4-13 Configuring face attendance template

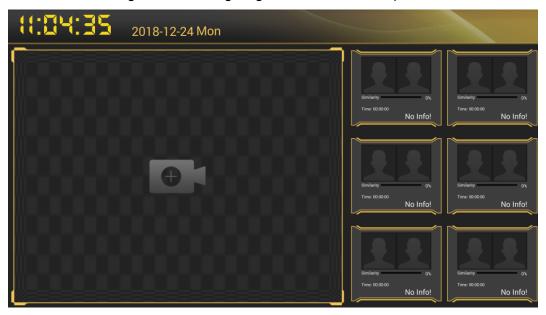

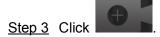

The **Add Device** interface is displayed. See Figure 4-14.

Figure 4-14 The add device interface

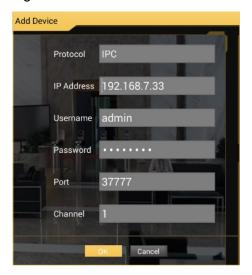

Step 4 Configure the parameters. See Table 4-4.

Table 4-4 Parameter description

| Parameter Description |                                                                                                    |  |
|-----------------------|----------------------------------------------------------------------------------------------------|--|
| Farameter             | ·                                                                                                    |  |
| Protocol              | According to the connection method you want between the camera and your Signage, you can select from <b>IPC</b> , <b>DSS</b> , <b>PSS</b> and <b>IVSS</b> .                                                                                                    |  |
|                       |                                                                                                    |  |
|                       | <ul> <li>If you want to connect the camera directly to your device, you can select<br/>IPC.</li> </ul>                                                                                                    |  |
|                       | If you want to connect the camera to your device by the third-party                                                                                                    |  |
|                       | platform or device, you can select <b>DSS</b> , <b>PSS</b> or <b>IVSS</b> .                                                                                                    |  |
| IP Address            | Address of your camera or the platform.                                                                                                    |  |
| User Name             | You need to fill in the two items when you select <b>IPC</b> or <b>IVSS</b> as the <b>Protocol</b> .                                                                                                    |  |
| Password              |                                                                                                    |  |
| Port                  | Port number when you log in your camera or the platform.                                                                                                    |  |
| Channel               | <ul> <li>You need to configure this parameter only when you select IPC or IVSS as the Protocol.</li> <li>When you select IPC as the Protocol, you directly connect only one IPC to the device. Fill 1 in the Channel box.</li> <li>When you select IVSS as the Protocol, to determine the channel number you want:</li> <li>Type <a href="http://XXX">http://XXX</a> /cgi-bin/LogicDeviceManager.cgi?action=getCameraAll ("XXX" refers to the IP address of IVSS) in your browser to view the channels.</li> <li>Determine the channel which you want to add to your device.</li> <li>Add 1 to the channel's UniqueChannel value.</li> <li>Fill the new value in the Channel box.</li> </ul> |  |
| Registration<br>Code  | You need to configure this parameter only when you select <b>DSS</b> or <b>PSS</b> as the <b>Protocol</b> .  Registration code given by the DSS platform or Smart PSS client side to the Signage.                                                                                                    |  |

#### Step 5 Click OK.

After adding the camera to the face attendance template successfully, the live camera shooting image and face comparison information is displayed.

- Connect you Signage to the camera by IPC or IVSS, and there will be only one camera's shooting image.
- Connect you device to the camera by DSS or PSS, and there will be at most four cameras' shooting images (numbers of cameras' shooting windows vary with numbers of cameras attached to the platform). To attach a camera to the platform, see platform's user manual.

Click on the camera shooting image, you can:

- Click **Change Device** to configure a new camera shooting window.
- Click **Delete Device** to delete a camera shooting window.

#### 4.6.2.2.2 Configuring Other Five Templates

The other five templates are similar in configuration and "Supermarket & Hotel" template is taken as an example.

Step 1 In the main menu, select Local Release > Custom.

The **Custom** interface is displayed.

Step 2 Click a template you want to define.

The template's interface ready for configuration is displayed.

Step 3 Configure the template.

1) Click a to configure this region's display sequence and content.

A program waiting box of images & videos is displayed. See Figure 4-15.

Figure 4-15 The program waiting box

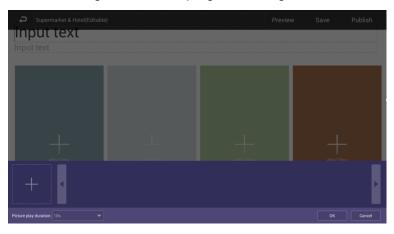

2) Click

The "File Manager" interface is displayed.

- 3) Then, you can select duration of displaying an image from 5s, 10s, 20s, 30s and 60s. Images are displayed for 10 seconds by default and videos to the end. You can repeat step2-3 to upload multiple images or videos to the program waiting box.
- 4) Click OK.

If there are multiple separate regions in your template which can be identified by the

sign to make the template effective, you need to repeat step1-4 to add programs for other regions.

<u>Step 4</u> Operate the template you have almost finished. On the upper right corner of the current interface:

- Click Preview to preview your template.
- Click Save to save your template. You can view and use the template in Local Release > My Program then.
- Click Publish to play your template immediately.

#### 4.6.2.3 Managing My Program

In main menu, select **Local Release > My Program** and the **My Program** interface is displayed. See Figure 4-16. You can view the programs that have been played and the templates you have saved. You can also:

- Click an item to start playing.
- Click  $\overline{\mathbb{M}}$  and select one or several items to delete; Click  $\overline{\mathbb{M}}$  and click **Select All** to delete all items.

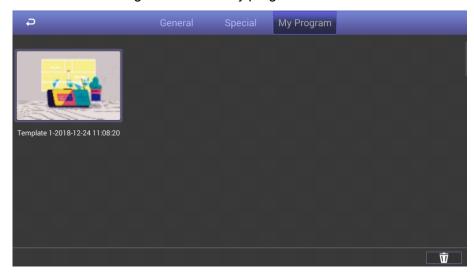

Figure 4-16 The my program interface

## 4.7 Managing Apps

In main menu, click **App Manager** and then you can install/uninstall an app, view and operate the files, and log in the browser to surf on the Internet after the browser is connected to the Internet. See Figure 4-17.

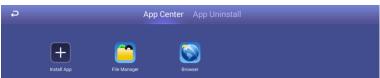

Figure 4-17 Apps

#### 4.7.1 Installing an App

You can install an app to your device.

<u>Step 1</u> In main menu, select **App Manager > App Center**.

The **App Center** interface is displayed.

Step 2 Click install App.

The **Select Location** interface is displayed. See Figure 4-18.

Figure 4-18 The select location interface

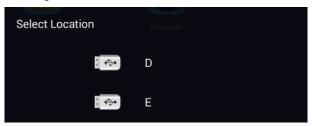

Step 3 Click your USB icon.

The system will automatically find an app file for you.

<u>Step 4</u> Click the installation file and follow the system prompt to finish installation.

You can use and view the app you have installed in "App Center."

#### 4.7.2 Operating File Manager

View and operate files.

Step 1 In main menu, select App Manager > App Center.

The **App Center** interface is displayed.

Step 2 Click File Manager.

The File Manager interface is displayed.

Step 3 Select a storage path, for example, "Internal Storage."

Files in different classifications are displayed. See Figure 4-19.

Click a file classification to view and operate files.

Figure 4-19 Files in different classifications

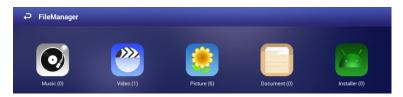

### 4.8 Viewing Terminal Information

In main menu, select **Settings > Terminal Info**. The **Terminal Info** interface is displayed. See Figure 4-20. You can view information such as **Device Name**, **S/N**, **APP Version No.**.

Figure 4-20 The terminal info interface

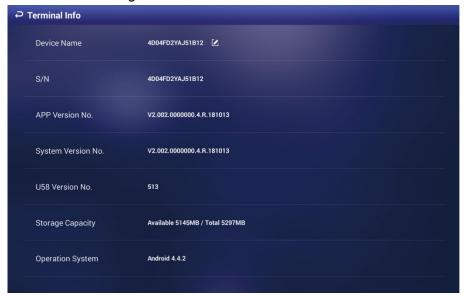

# **Configuring System Settings**

## 5.1 Configuring Visual & Audio Parameters

Adjust the screen's display effect and the Signage volume.

Step 1 In main menu, select Settings > Audiovisual Adjustment.

The Audiovisual Adjustment interface is displayed. See Figure 5-1.

Figure 5-1 The audiovisual adjustment interface

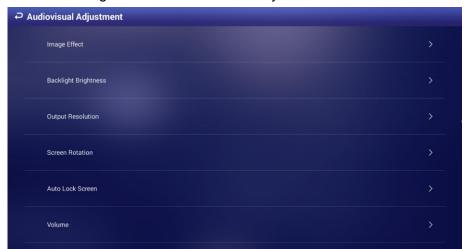

Step 2 Configure visual & audio parameters. See Table 5-1 for details.

Table 5-1 Description of visual & audio parameters

| Item                    | Description                                                                                        |  |
|-------------------------|----------------------------------------------------------------------------------------------------|--|
| Image Effect            | Adjust the display image's chroma, contrast and saturation. The default values                     |  |
|                         | are recommended.                                                                                   |  |
| Backlight<br>Brightness | Adjust the display's background brightness manually or in an automatic way.                        |  |
|                         | Click Backlight Brightness to adjust its value.                                                    |  |
|                         | It's set by default that the auto adjustment of background brightness is                           |  |
|                         | enabled and the background brightness will be adjusted according to                                |  |
|                         | the surrounding lighting condition.                                                                |  |
|                         | You can drag the brightness bar to adjust the background brightness                                |  |
|                         | manually and the auto adjustment of background brightness is                                       |  |
|                         | disabled in the meanwhile.                                                                         |  |
|                         | 2. Click <b>OK</b> to finish configuration.                                                        |  |
| Output                  | Select resolution of the screen under work from 1080P 60Hz, 1080P 50Hz,                            |  |
| Resolution              | <b>720P 60Hz</b> and <b>720P 50Hz</b> .                                                            |  |
| Screen                  | Detate your person and colors from Detate 00% Detate 490% and Detate 270%                          |  |
| Rotation                | Rotate your screen and select from <b>Rotate 90°</b> , <b>Rotate 180°</b> and <b>Rotate 270°</b> . |  |
| Auto Lock<br>Screen     | When your device isn't playing any programs, you can set a device idle time                        |  |
|                         | (the time when you do not operate the device) beyond which your device will be                     |  |
|                         | locked. Select <b>Never</b> and the screen will not be locked automatically.                       |  |
| Volume                  | Adjust speaker volume. And "0" represents mute.                                                    |  |
|                         | Click <b>OK</b> to finish configuration.                                                           |  |

#### 5.2 Selecting Input Source

You can select input source from "Local" and "HDMI" and "Local" is set by default (VGA is not supported now). Select "Local" to play programs input by your USB or given by the platform; Select HDMI to play programs from the HDMI input source, for example, your PC.

Step 1 In the main menu, select Settings > Input Source Setting.

The **Input Source Setting** interface is displayed. See Figure 5-2.

Figure 5-2 The input source setting interface

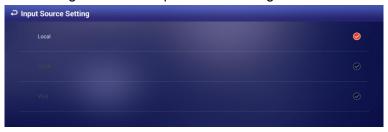

Step 2 Select from "local" and "HDMI."

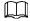

If there is no HDMI input source (your PC, for example) but you still select HDMI, the screen will turn blank for certain time and exits the blank interface automatically. After you select from "Local" and "HDMI", the configuration takes effect immediately.

## 5.3 Selecting System Language

<u>Step 1</u> In the main menu, select **Settings > Language**.

The **Language** interface is displayed. See Figure 5-3.

Figure 5-3 The language interface

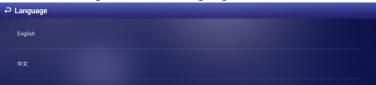

Step 2 Select the language you want.

The configuration takes effect immediately.

#### 6.1 Maintenance Requirements

It is recommended to:

- Modify the user password every three months.
- Reboot this device regularly.
- Upgrade firmware regularly.

#### 6.2 Modifying Password

For system security, regularly change the password and adopt the strong password. Keep the password properly after your modification.

<u>Step 1</u> In main menu, select **Settings > Password Setting**.

The password setting interface is displayed. See Figure 6-1.

Figure 6-1 The password setting interface

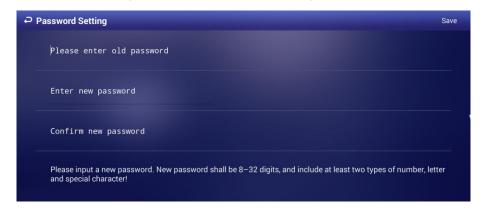

Step 2 Type old password, new password. Then type your new password again to confirm it.

Step 3 Click Save.

### 6.3 Rebooting Your Signage

Manually reboot your device to handle problems such as system non-fluency.

<u>Step 1</u> In main menu, select **Settings > Maintenance and Upgrade**.

The **Maintenance and Upgrade** interface is displayed.

Step 2 Click Reboot Now.

The **Reboot Now** interface is displayed. See Figure 6-2.

Figure 6-2 The rebooting now interface

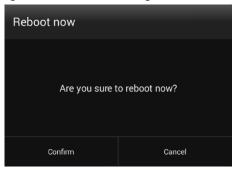

Step 3 Click Confirm and system reboots.

### **6.4 Configuring Auto Reboot Time**

Configure an auto reboot time for your device. And your device will reboot at a fixed time every day.

<u>Step 1</u> In main menu, select **Settings > Maintenance and Upgrade**.

The Maintenance and Upgrade interface is displayed.

Step 2 Click Auto Maintenance Time Setting.

The **Auto Maintenance Time Setting** interface is displayed. See Figure 6-3.

Figure 6-3 The auto maintenance time setting interface

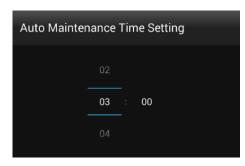

Step 3 Drag your mouse up and down to select a time. Click any position out of the Auto Maintenance Time Setting interface to finish configuration.

# 6.5 Upgrading System

#### Preparation

Insert an USB with the upgrade package into your device. Contact our customer service center to get an upgrade package.

#### Procedure

<u>Step 1</u> In main menu, select **Settings > Maintenance and Upgrade**.

The **Maintenance and Upgrade** interface is displayed.

Step 2 Click System Upgrade.

The **System Upgrade** interface is displayed. See Figure 6-4.

**D** or **E** represents your USB.

Figure 6-4 The system upgrade interface

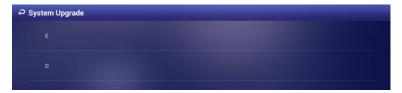

Step 3 Select an upgrade package to start upgrade. After being upgraded, your device reboots.

### 6.6 Restoring Your Signage to Factory Settings

Restore your device to factory settings to handle problems such as storage insufficiency and system error. Be cautious because this may cause data lose.

Step 1 In main menu, select **Settings > Maintenance and Upgrade**.

The Maintenance and Upgrade interface is displayed.

Step 2 Click Restore Factory Defaults.

The **Restore Factory Defaults** interface is displayed. See Figure 6-5.

Figure 6-5 The restore factory defaults interface

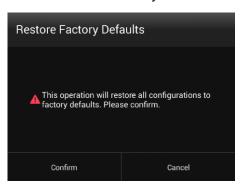

Step 3 Click **Confirm** to begin this operation. After that, your system will reboot.

# **Appendix 1 Remote Control**

For devices of specified models, you can use remote controls to operate them. There are two kinds of remote controls. Refer to one of them according to the remote control you have received. See Appendix figure 1-1, Appendix figure 1-2 and Appendix table 1-1.

Appendix figure 1-1 Remote control appearance (1)

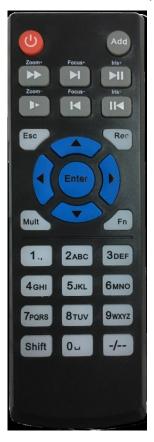

Appendix figure 1-2 Remote control appearance (2)

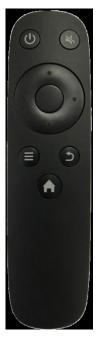

Appendix table 1-1 Buttons description

| Appendix table 1-1 Buttons description    |                                                                                                    |  |
|-------------------------------------------|----------------------------------------------------------------------------------------------------|--|
| Operation Item                            | Buttons Needed                                                                                                    |  |
| Turning on/off                            |                                                                                                    |  |
| device                                    | Press or                                                                                                    |  |
| Turn on/off                               | Hold or for three seconds.                                                                                                    |  |
| device screen                             | Hold or for three seconds.                                                                                                    |  |
| Adjusting volume                          | <ul> <li>Volume up: Press Fn, and then press 1. Or, press and press right arrow button.</li> <li>Volume down: Press Fn, and then press 4. Or, press and press left arrow button.</li> </ul>                                                                                                    |  |
| Adjust background brightness              | <ul> <li>Background brightness up: Press Fn, and press 2.</li> <li>Background brightness down: Press Fn, and press 5.</li> </ul>                                                                                                    |  |
| Typing password to log                    | <ol> <li>When you find the screen is locked, you can use your remote control to type the password. Press Enter on your remote control.         The "Login" interface is displayed.</li> <li>Operate arrow keys and move pointer to password box, and type password.</li> <li>Move pointer to Done on virtual keyboard.</li> <li>Move pointer to OK and press Enter on your remote control to log in the</li> </ol> |  |
|                                           | device.                                                                                                    |  |
| Returning to the previous interface       | Press Esc or .                                                                                                    |  |
| Representing the frequently used tool bar | Press Add or , and operate the left/right arrow keys to select a function you want.                                                                                                    |  |